# ぷArch | MI

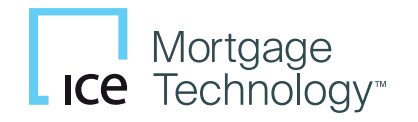

## Ordering an Arch MI RateStar Buydown **Quote**

- 1. Add a buydown amount to the Arch Mortgage Insurance Request order screen and select Rate Quote as the request type. The quote must be for Borrower-Paid (BPMI) monthly coverage.
- 2. The Arch MI Encompass integration will pass the buydown amount to Arch MI and return an adjusted BPMI monthly premium to Encompass.
- 3. The MI Buydown Amount will appear on the MI order screen and will also be printed at the bottom of the MI Commitment/Certificate PDF shown on Pages 2 and 3.

# **Ordering RateStar Buydown Quotes from Encompass**

image006.png

Encompass® users can now request RateStar Buydown<sup>sM</sup> quotes from within the Arch MI Encompass integration. This guide also lists four options for Encompass administrators to identify and track loans with RateStar Buydown MI to ensure upfront buydown funds are collected at loan closing.

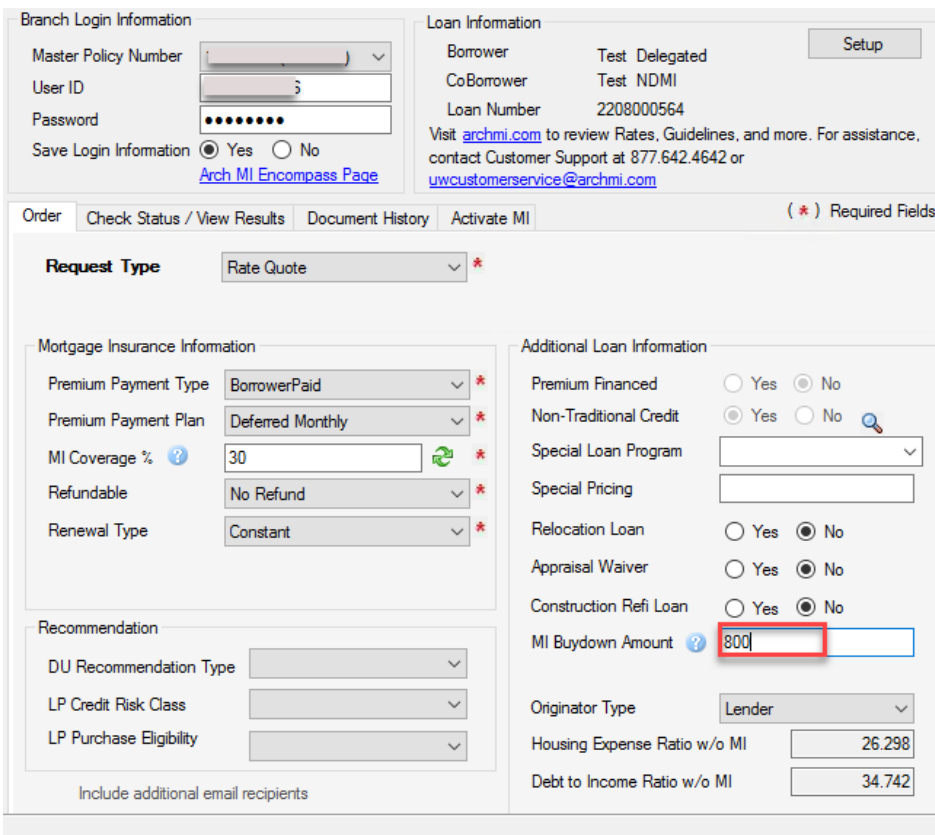

Rate Quote Cancel

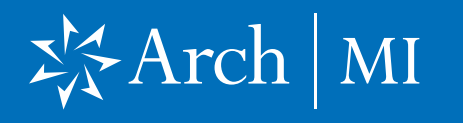

## Ordering RateStar Buydown Quotes from Encompass

### Example of Rate Quote

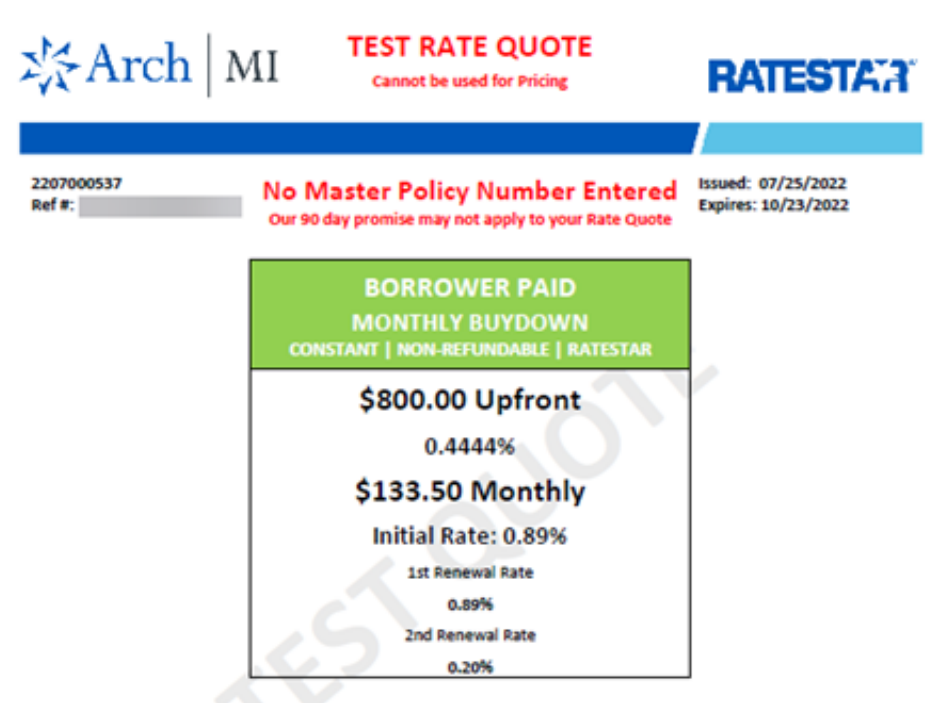

IMPORTANT INSTRUCTIONS FOR RATESTAR BUYDOWN: 1) Save the quote PDF with the loan file. 2) In CONNECT, assign this quote Ref # to the MI application. 3) From an LOS, enter this quote Ref # into the Special Loan Program Code field. If your LOS does not<br>support a Special Loan Program Code field, submit your MI application via CONNECT. 4) Do no

#### **QUOTE DETAILS**

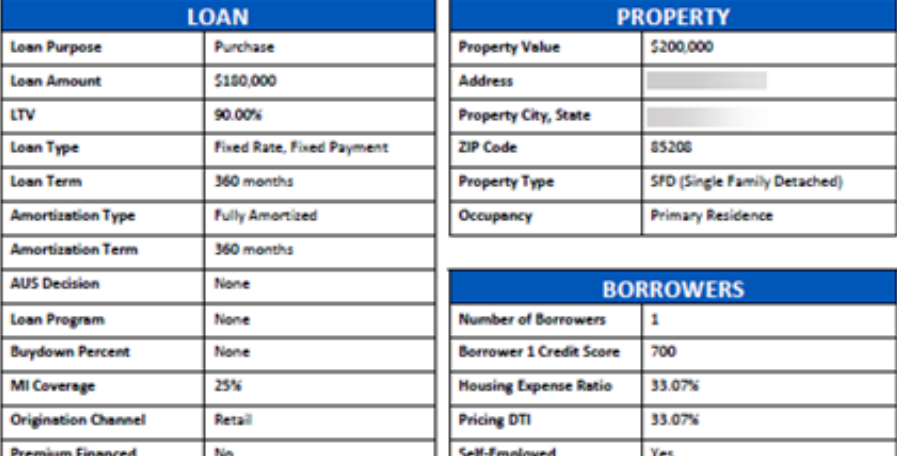

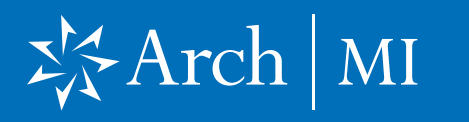

## Ordering RateStar Buydown Quotes from Encompass

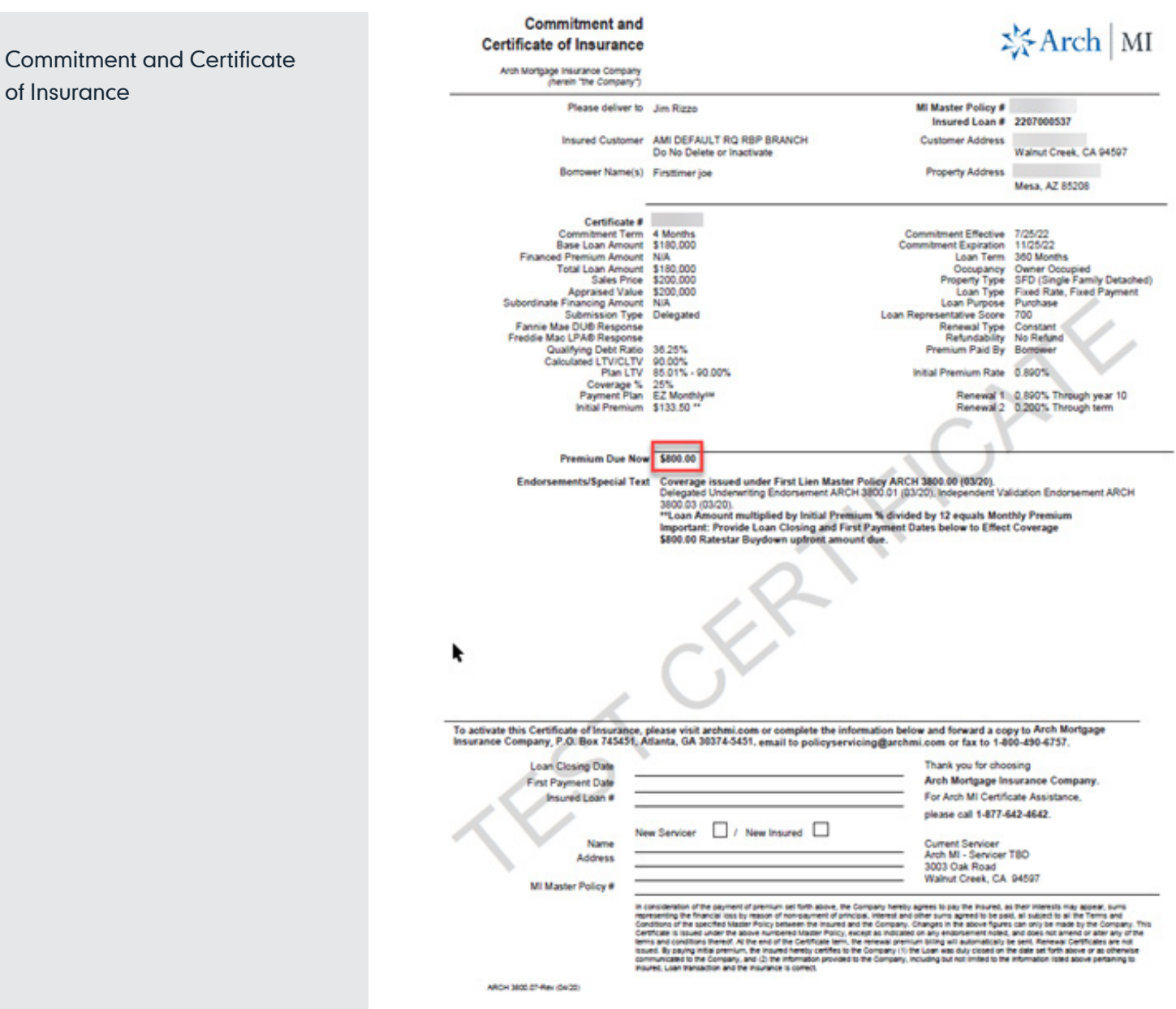

# 岑Arch | MI

## For Encompass Admin Use with RateStar Buydowns

## Identifying Loans with a RateStar Buydown Amount Due at Closing

**Option 1: Use the Custom Field** Editor to create a Field Trigger Business Rule using the custom field CX.ARCH.MIBUYDOWN. AMOUNT.

The field trigger rule you create will automatically map RateStar Buydown dollars to the appropriate Encompass field. This example shows the amount being copied to line 902 (Borrower Amount) on the 2015 Itemization screen. Check with your compliance department to determine the appropriate field location for your organization.

**Option 2: Use the Custom Data** Field for reports. Open the Encompass Admin Tools app to access the Reporting Database.

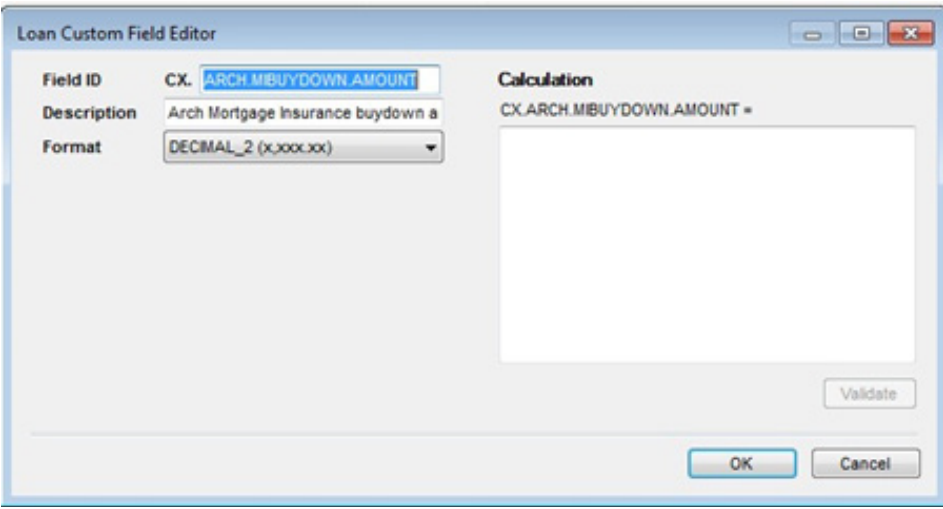

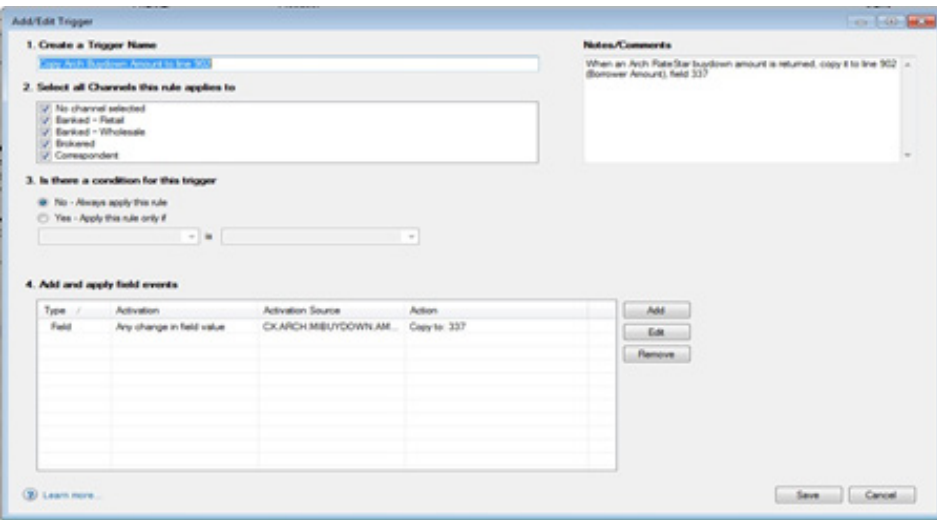

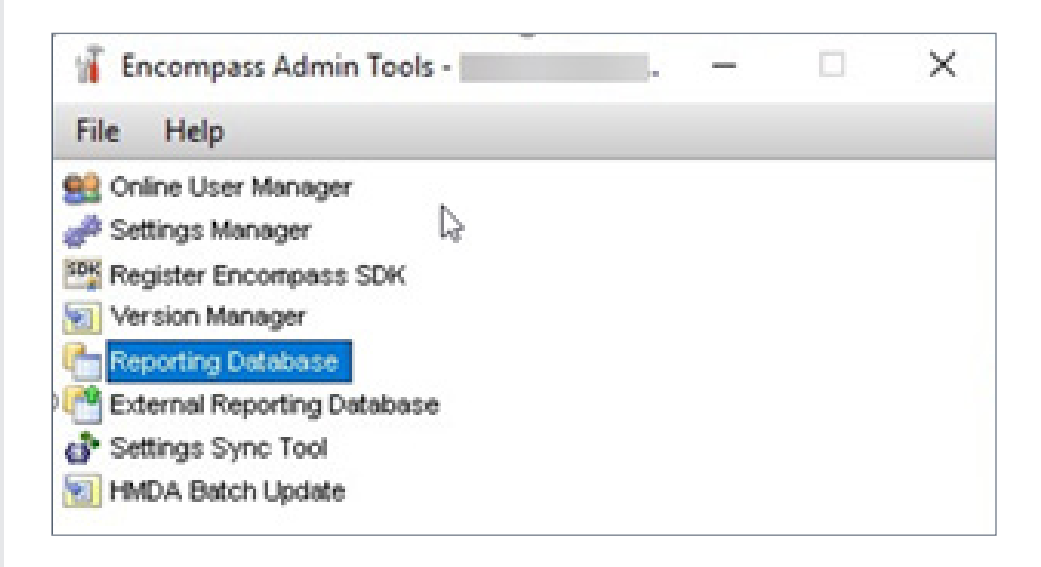

# 岑Arch | MI

## For Encompass Admin Use with RateStar Buydowns

### Option 2 (cont.)

Add CX.ARCH.MIBUYDOWN. AMOUNT by highlighting it on the left side and clicking Add. The field can now be added to reports, pipelines and dashboards.

**Option 3: Use the Custom Data** Field to create a custom alert. You can also create a custom alert using this field to alert users that there is a RateStar Buydown. Create an alert using the condition CX.ARCH.MIBUYDOWN. AMOUNT > 0. Use the Select Milestones option in the drop-down menu to select the applicable event for your organization and save the condition.

#### **TE** Reporting Database

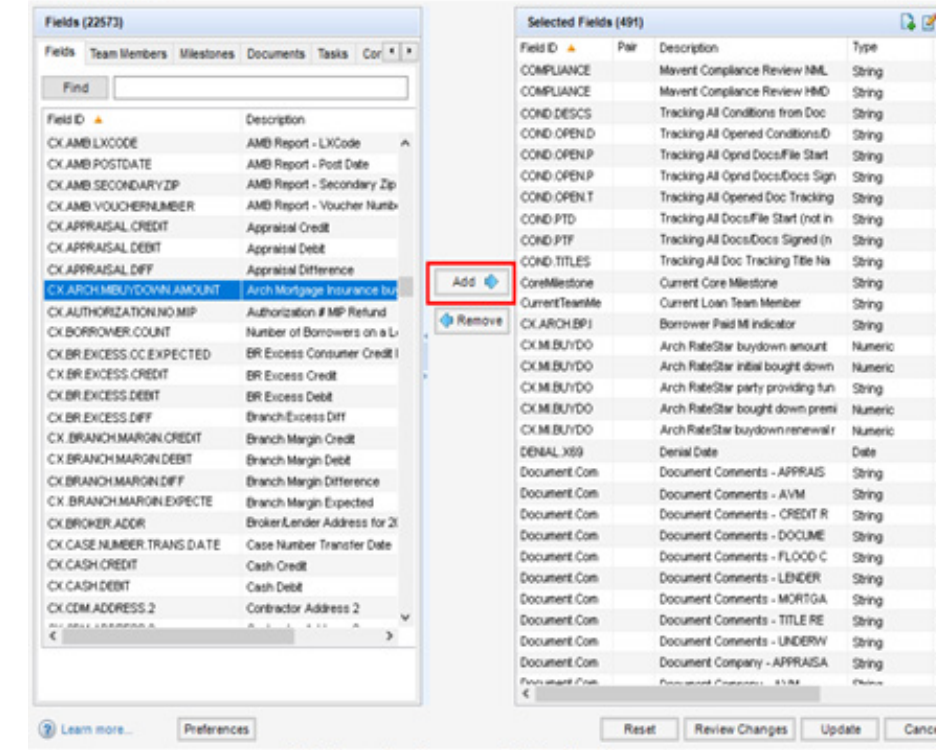

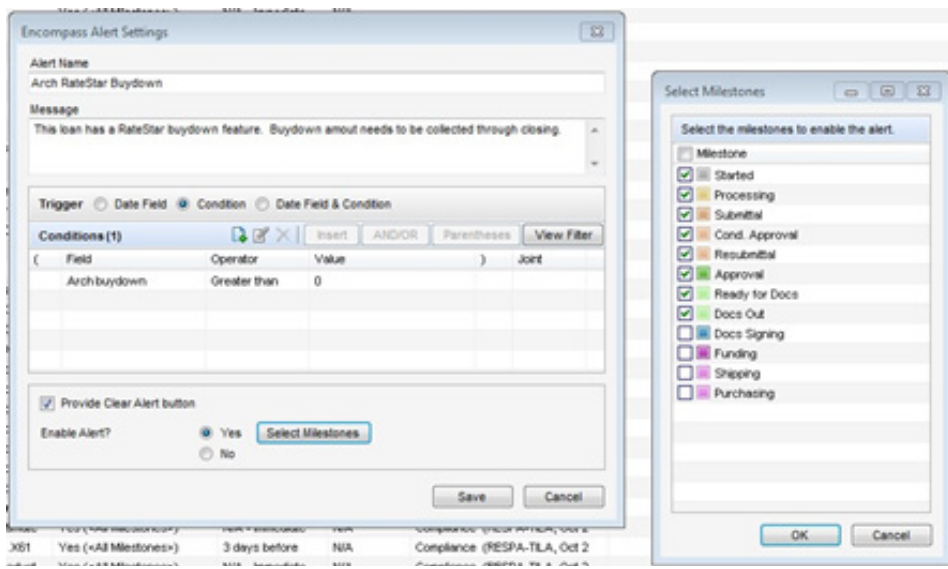

 $\Box$ 

 $\times$ 

Br A 6d

ĸ u. u ĸ. ĸ. 64 t. 64 12<br>Br 13  $11$ b. 64 64 64 2332

# ぷArch | MI

## For Encompass Admin Use with RateStar Buydowns

Option 4: Use Arch MI RateStar Buydown as a document header. When an Arch MI Certificate is returned with RateStar funds listed, Encompass automatically adds a document header to the eFolder named Arch MI RateStar Buydown. The document name in the eFolder can serve as a user reminder that the loan has a RateStar Buydown in place. You can also create a custom field to act as a flag on loans with a buydown. A field trigger can be set to flag when Encompass adds a document with the name Arch MI RateStar Buydown to the eFolder.

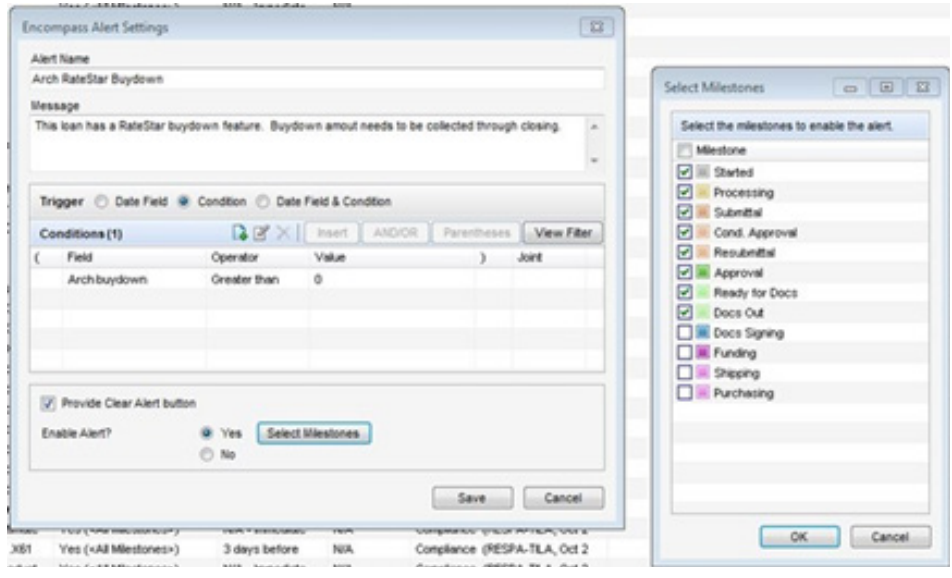

### ARCH MORTGAGE INSURANCE COMPANY® | 230 NORTH ELM STREET GREENSBORO NC 27401 | ARCHMI.COM

© 2022 Arch Mortgage Insurance Company. All Rights Reserved. Arch MI is a marketing term for Arch Mortgage Insurance Company and United Guaranty Residential Insurance Company. Arch Mortgage Insurance Company and RateStar are registered marks and RateStar Buydown a service mark of Arch Capital Group (U.S.) Inc. or its affiliates. Encompass is a registered mark of ICE Mortgage Technology, Inc. and its affiliates.